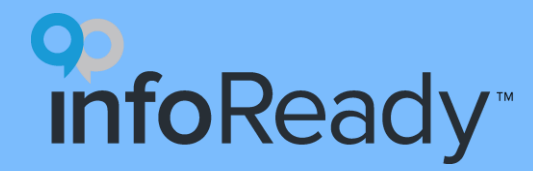

#### **InfoReady Quick Start Guide**

Data Grid

### **What is the Data Grid?**

Main location where administrators:

- view submission information
- take action to move submissions through the process
- extract data to make decisions

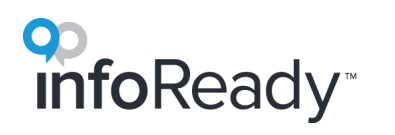

#### **The Life Cycle of an Opportunity**

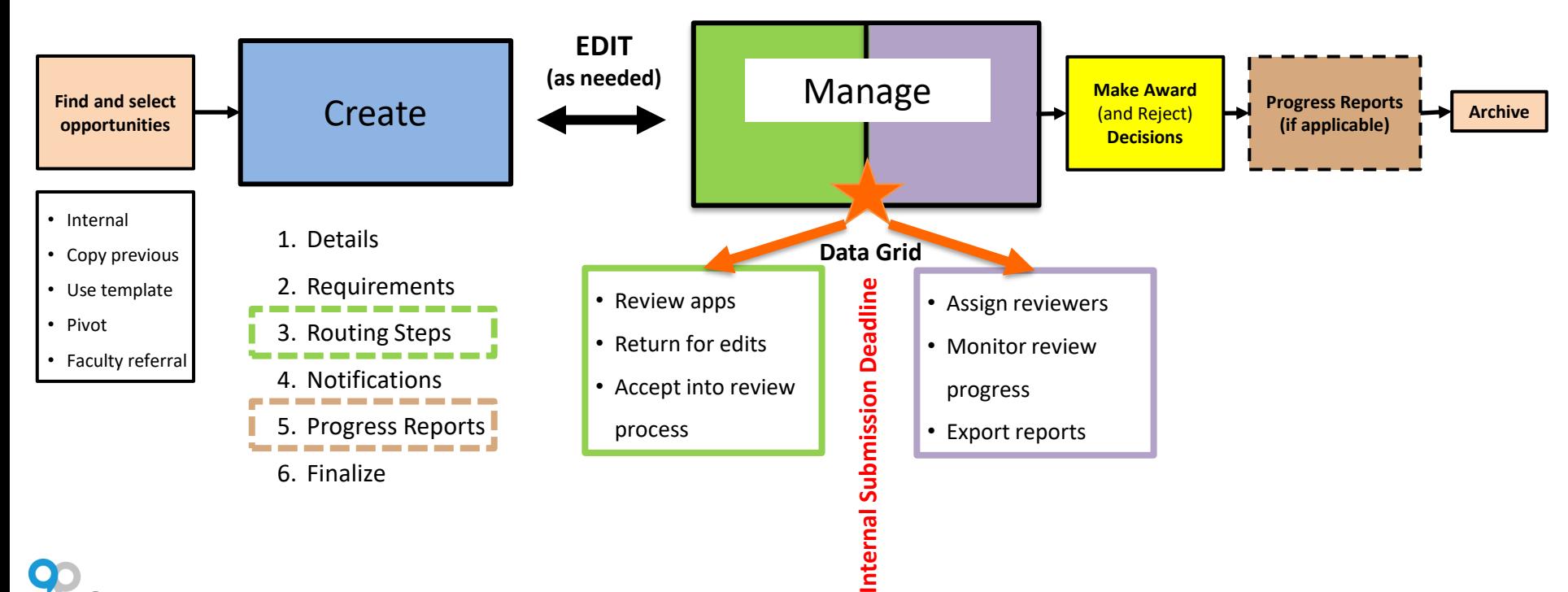

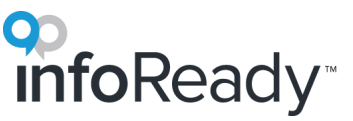

# **Stage Management Tabs**

Applications are grouped by status into stage tabs:

- **All** Every submission, including drafts and submissions in any stage of the process
- **Submissions & Drafts** All applications in a status not yet assigned to be reviewed (Draft, Submitted, Accepted, and Returned)
- **Review** All applications currently in the review process or that have been awarded/rejected (Accepted, Assigned, Reviews Active, Reviewed, Awarded, Rejected)
- **Award** All applications where the final award is ready to be entered (Reviewed) or a decision (Awarded/Rejected) has been entered
- **Post Award** Applications that have been awarded. Progress Report information (if applicable) appears here.

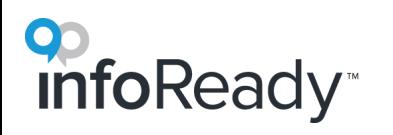

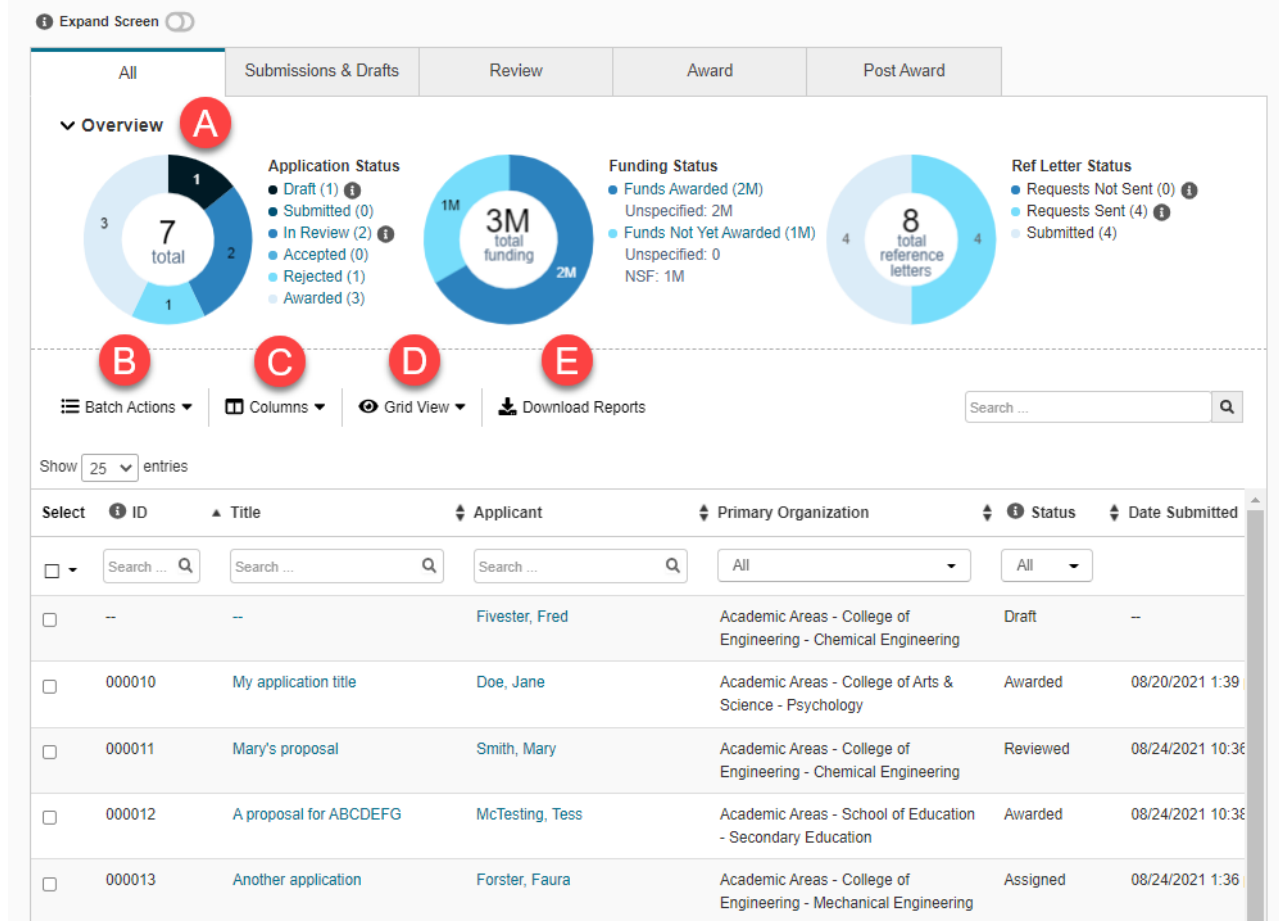

op<br> **info**Ready

# **A. Overview Charts and Graphs**

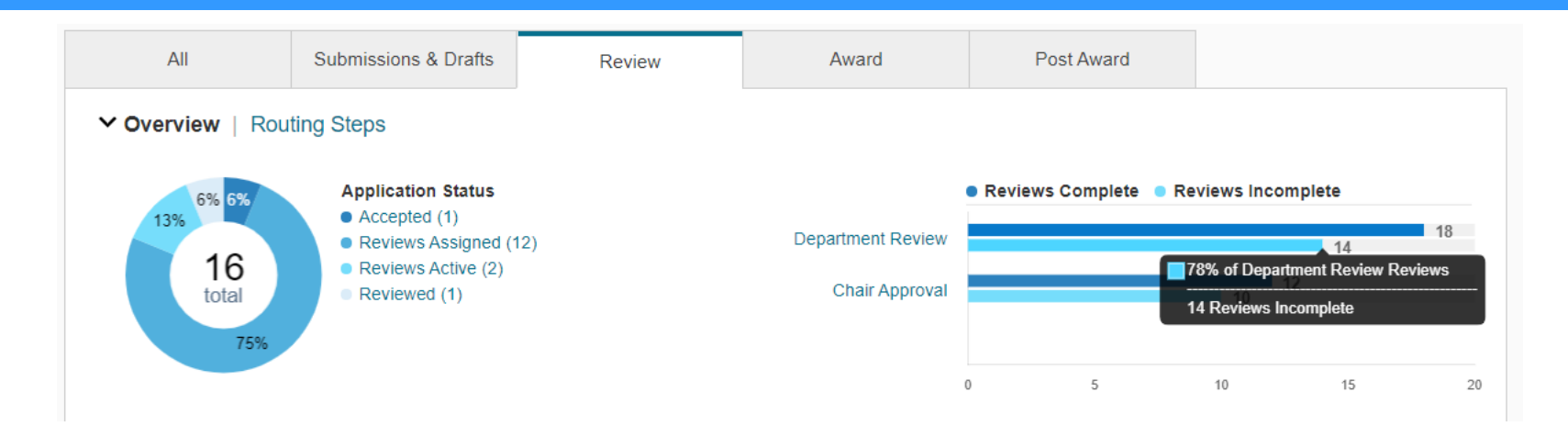

- Donut charts and/or bar graphs display summary information and may include application status, funding, reference letters, review status, and progress report status.
- Hover over any section or bar to view amounts as percentages of the total.

### **B. Batch Actions**

- To take action on multiple submissions at a time, first check the boxes to the left of the desired applications.
- Click the **Batch Actions** dropdown and then select the action.
- Depending on the chosen action, a modal will display to guide the administrator through next steps.
- There are currently 11 batch actions (available on different tabs):
	- Accept
	- Return
	- Assign Reviewers
	- Delete Review Assignments
	- Send Review Digest Email
	- Skip Routing Step
	- Award
	- **Reject**

oReadv

- Assign Progress Reports
- Add a Note
- Download Selected (PDF)

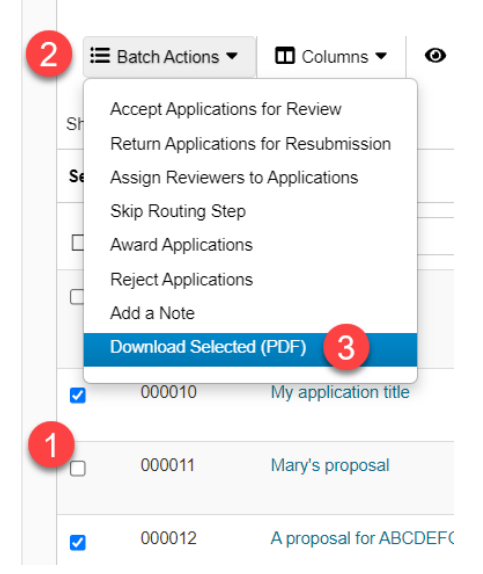

*Example Batch Action: Downloading submissions as PDF*

# **C. Columns**

- Click the dropdown to display all available fields to add to the grid.
- Select the checkboxes next to the columns you would like to see, then click the **Apply** button.
- Drag and drop columns to re-arrange their order.

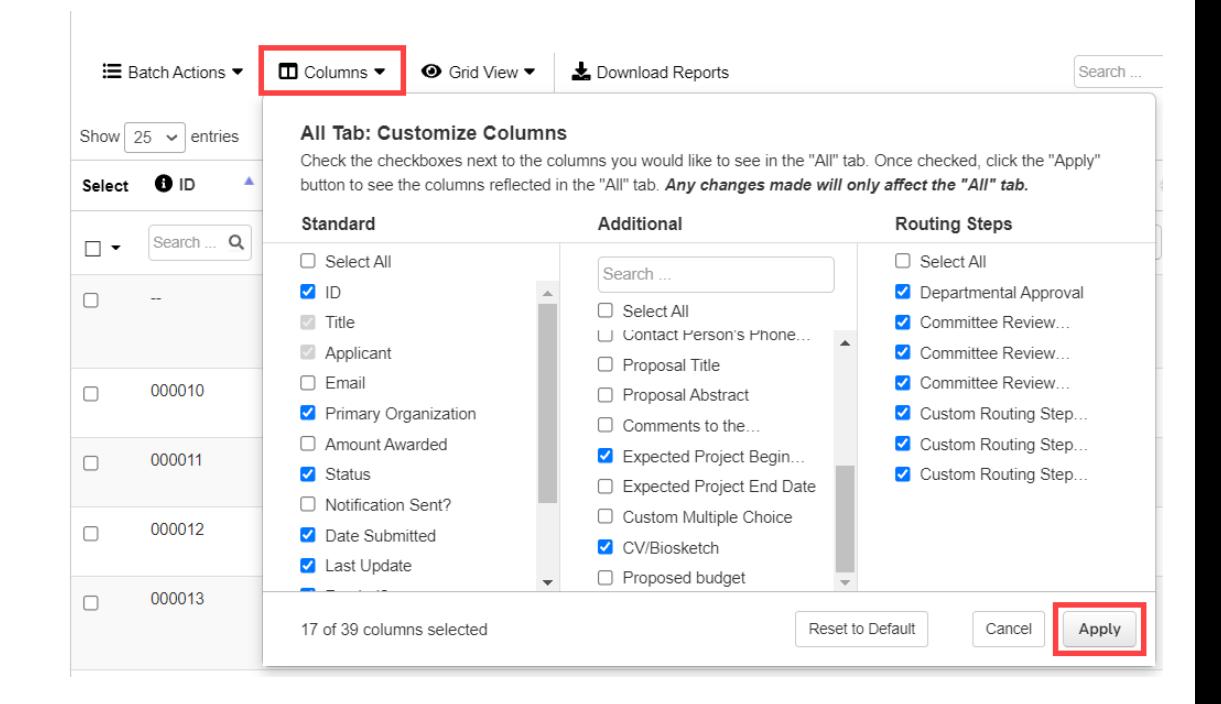

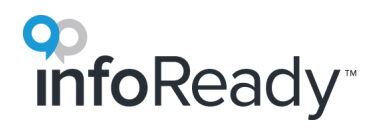

## **D. Grid View**

- By default, each tab displays a **Full View**.
- Switch to **Simple View** to view the basic information for that tab (or if you preferred using the *Original Application Grid* in the past).
- You can save one custom view per tab.

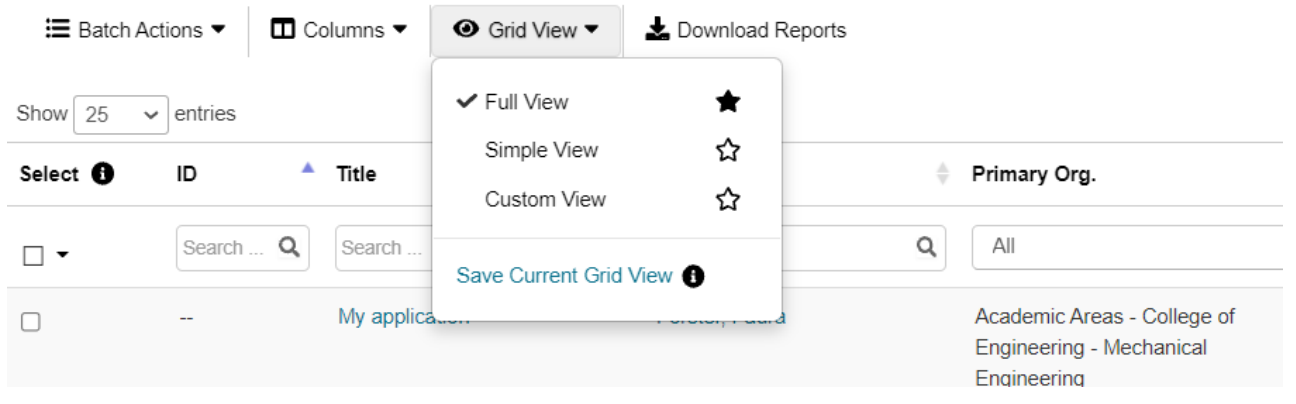

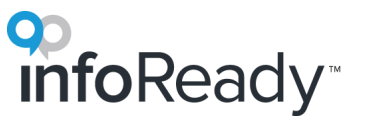

## **E. Download Reports**

 $\Xi$  Batch Actions

 $\blacksquare$  Columns  $\blacktriangledown$ **O** Grid View ▼ Download Reports

- Click to display a menu of reports.
- Select the appropriate report(s) and then download.
- All reports come on one Excel workbook, with different reports on each sheet.
- There is not a way to select applications upfront that are included in the report(s).

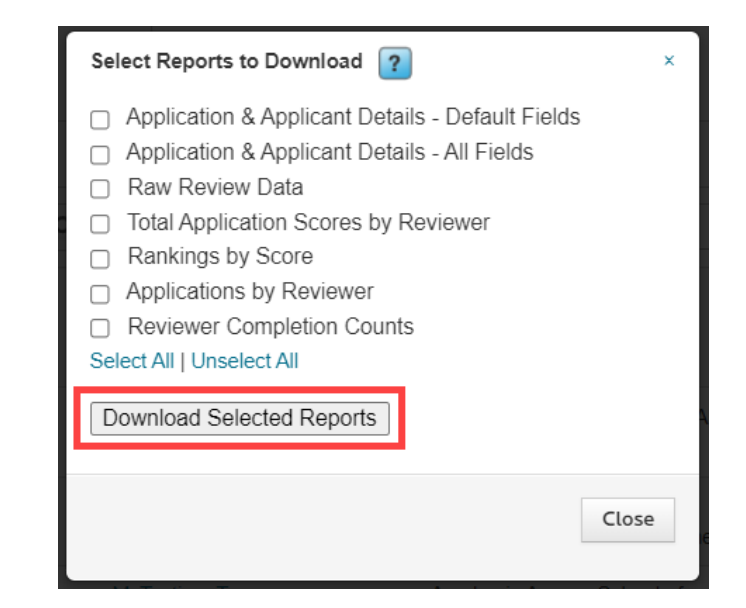

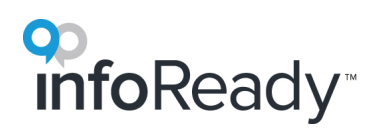

# infoReady<sup>®</sup>

# **More questions?**

#### **Visit** the Support Portal

- Log in to your site
- Hover over *Help*
- Click *Administrator*

#### **Email** support@inforeadycorp.com

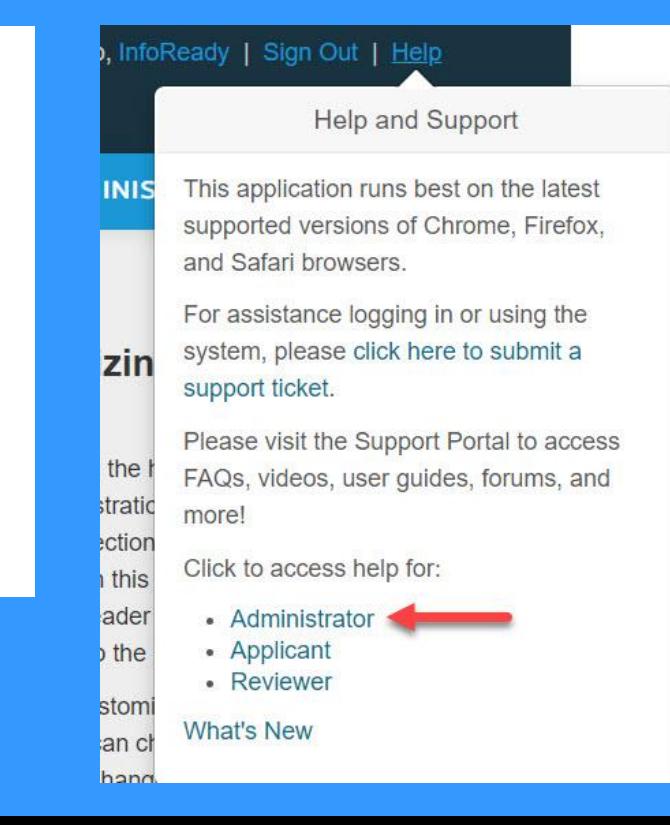